# これだけ覚えていれば 使いこなせる FT-991 簡単設定

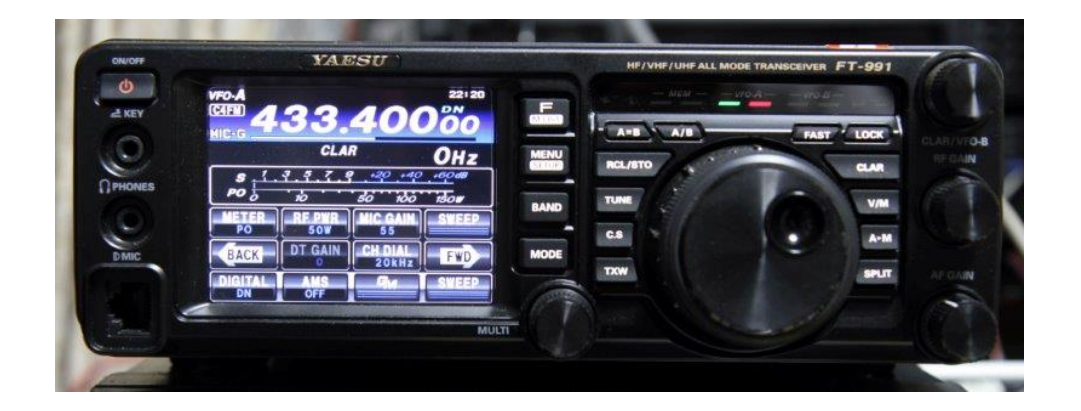

C4FM ロールコール時に質問がありました内容をまとめました.

JQ1ZEV WIRES ネットワークコミュニティーズ

JQ1YGI 川口 WIRES ハムクラブ (無断転写禁止)

# 目次

í.

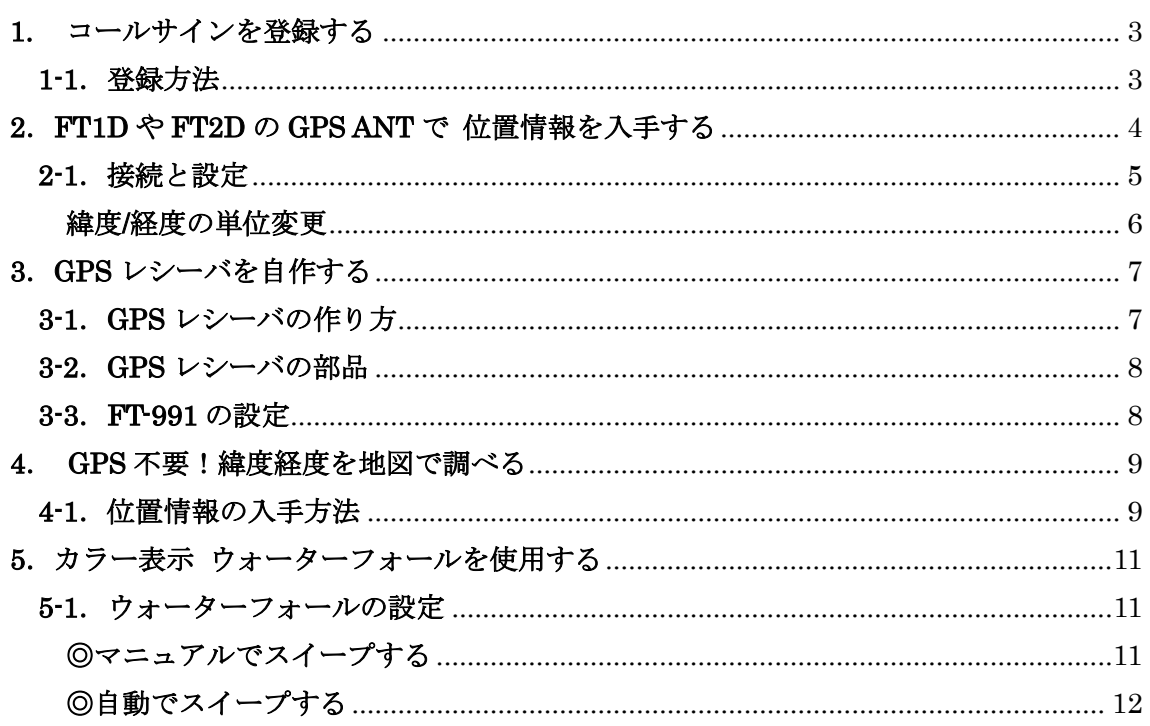

# <span id="page-2-0"></span>**1.** コールサインを登録する

工場出荷時はコールサインが FT-991 と登録されています. FT-991 を購入したら、まず最初に自分のコールサインを登録しましょう. 登録すると電源を入れたときのオープニング画面で表示したり、C4FM デジタ ルモードでシンプレックス運用や WIRES-X 運用の時に自局のコールサインが 相手の無線機に表示されます.

## <span id="page-2-1"></span>**1-1**.登録方法

① 【MENU】長押し → ②"MY CALL"タップ → ③ コールサインをキー入力 → ④"ENT"タップ → ⑤【MENU】

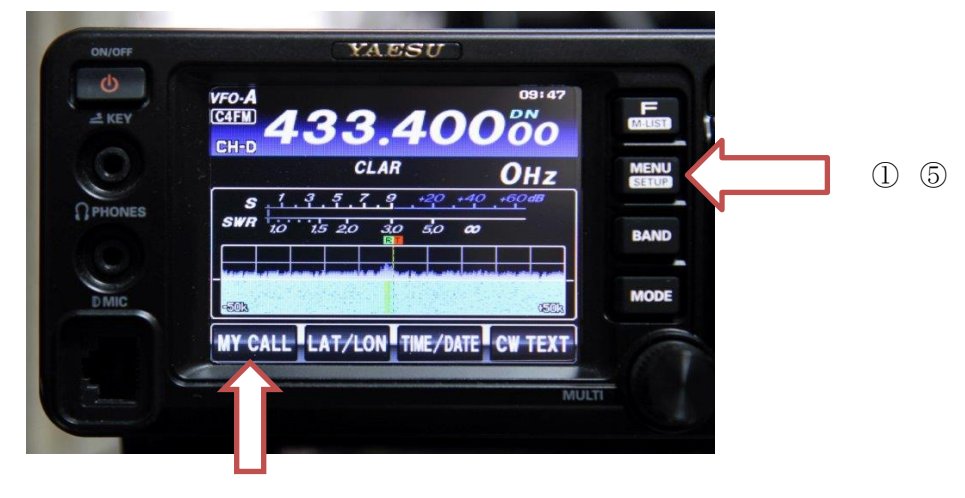

②

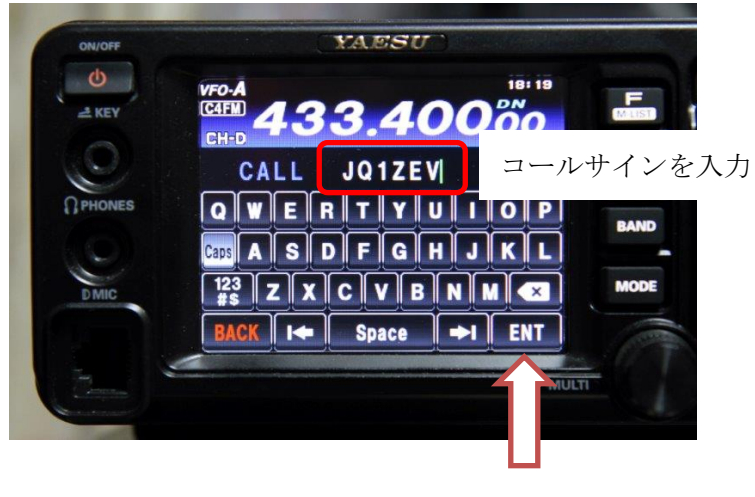

# <span id="page-3-0"></span>**2**.**FT1D** や **FT2D** の **GPS ANT** で 位置情報を入手する

FT-991 シリーズを移動運用として使用する局が増えてきました.しかし残念ながら移動先 の位置情報が表示されていない局が観うけられます. 移動運用時にサブ機として FT2D や FT1D を持ち込んでいる方は多いと思います.そこで FT2D や FT1D の高性能 GPS アンナ を GPS レシーバの代わりに活用してみてはいかがでしょうか (写真 2-1,写真 2-2). C4FM は良質な音声を楽しむだけでなくデジタル機能としてコールサイン以外に GPS デー タの位置情報も送出しています.このデジタル機能を十二分に活用し,移動先で距離や位 置情報が表示されるとアンテナ方向の目安になったり,通信通達距離の確認ができるため

また、自宅で FT-991 シリーズを運用するときも、簡単に測位情報をメモリーできます.

移動運用の楽しさが倍増します.

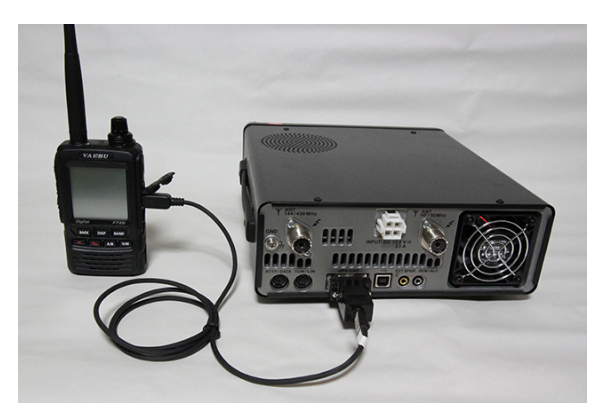

写真 2-1:FT2D と FT-991 を CT-169 で接続

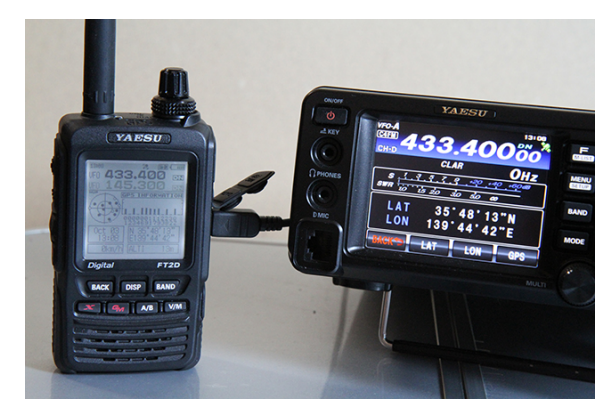

写真 2-2:FT-991 へ位置情報をコピー

## <span id="page-4-0"></span>**2-1**.接続と設定

FT2D と FT-991 を CT-169 で接続し, 各無線機を設定します (写真 2-1, 表 2-1 参照). FT1D またはと FTM-400D は表 2-2 を参照してください.FTM-100D は表 2-3 を参照して ください.

順番号 設定項目 みんじょう おおし 操作内容 1 | 接続 | FT2D の DATA 端子と FT-991 の GPS/CAT 端子にオプションの CT-169 ケーブルを接続しておきます(写真 1). 2  $\Gamma$  FT2D: COM  $\mathbb{R}^2$ ート設定 【DISP】長押し(SETUP MENU)→"APRS"→"17 COM ポート設定"  $\rightarrow$  "STATUS :ON / OUTPUT:GPS"  $\rightarrow$  [BACK]  $\rightarrow$  [PTT]  $3$  FT2D: GPS 測 位確認 【DISP】→"コンパス"をタップ→GPS 測位表示 4 FT-991:GPS 設定  $[MENT] \rightarrow MULTY \succeq [SELECT] \succeq "029 232C RATE" \rightarrow "9600bps",$ "023 GPS/232C SELECT" → "GPS1" または "GPS2" <sup>※</sup>→ 【MENU】 "GPS1"の場合:【MENU】長押し→"LAT/LON"→"GPS"(緯度/経 度がメモリー) → 【MENU】 "GPS2"の場合:【MENU】長押し→"LAT/LON"→緯度/経度を表示

表 2-1:FT2D と FT-991 シリーズの接続と設定

※:"GPS1":"GPS"をタップした時だけ位置情報(緯度/経度)を取得 "GPS2":位置情報(緯度/経度)をリアルタイムに取得

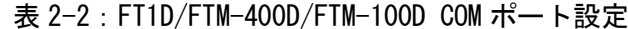

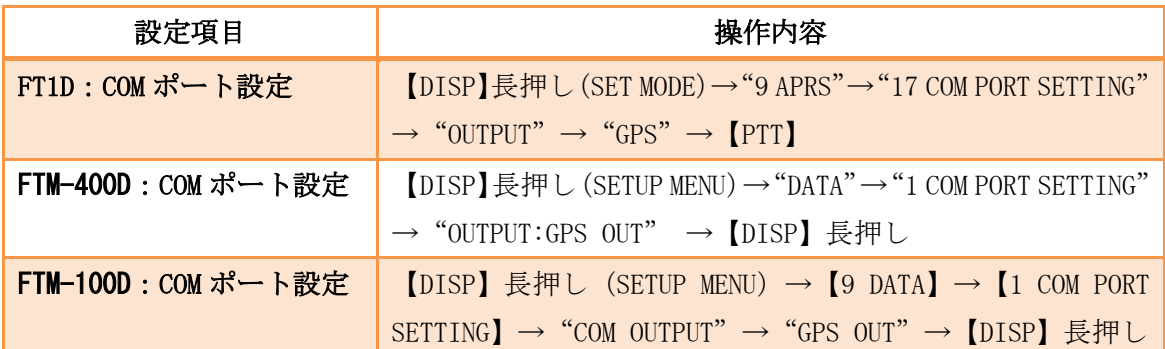

## <span id="page-5-0"></span>-------------------------------------------------------------------------------- 緯度**/**経度の単位変更

FT-991 の緯度/経度の単位は DD°MM'SS"は分秒型式です.FT1D と FT2D の緯度/経度 の単位は DD°MM.MM' の 1/100 分型式ですので,FT-991 に接続する時だけでも単位を 変更すると良いでしょう.

#### FT1D の場合

単位の変更方法は,下記のように行います. SETUP MENU の "9 APRS"  $\rightarrow$  "11 APRS UNIT"  $\rightarrow$  " Position :'SS" "  $\rightarrow$  [PTT]

#### FT2D の場合

単位の変更方法は,下記のように行います. SETUP MENU  $\oslash$  "APRS"  $\rightarrow$  "11 APRS UNIT"  $\rightarrow$  " Position :'SS" "  $\rightarrow$  [PTT]

--------------------------------------------------------------------------------

# <span id="page-6-0"></span>**3**.**GPS** レシーバを自作する

移動運用に最適な FT-991 をベースに使用できる安価で簡単に製作できる GPS レシーバを 紹介します(写真 3-1).

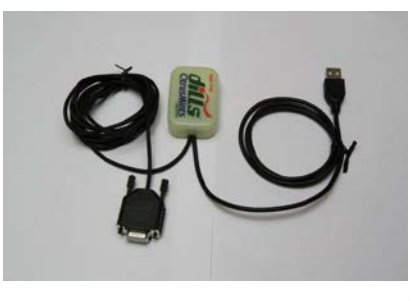

写真 3-1:製作した GPS レシーバ

# <span id="page-6-1"></span>**3-1**.**GPS** レシーバの作り方

GPS モジュールは秋月電子通商で購入した GPS モジュール(写真 3-2)に D-sub 9pin ケ ーブルとUSBケーブルをつなぎ,ケースに入れるだけで簡単に製作することができます(図 3-1).

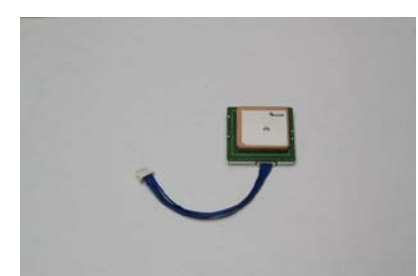

写真 3-2:購入した GPS モジュール(GMS6-CR6)

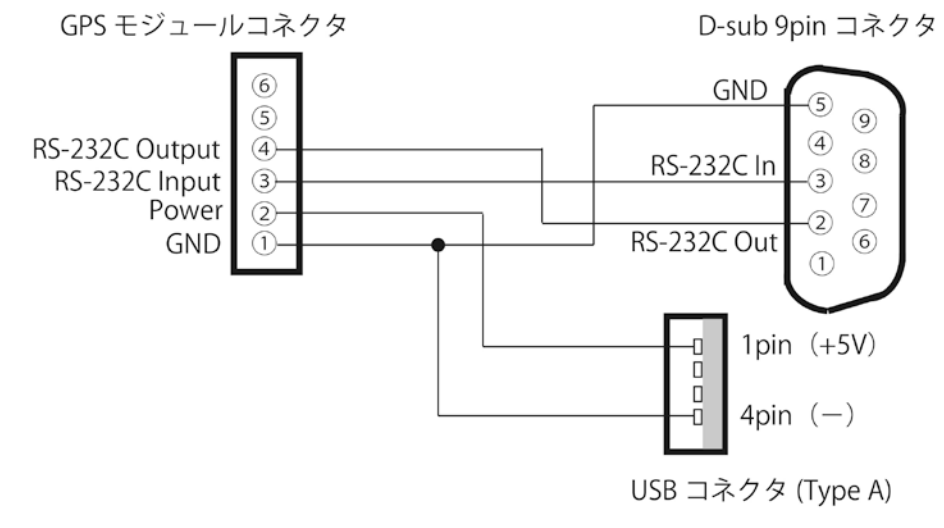

図 3-1:GPS モジュールに接続するコネクタ類の結線図

## <span id="page-7-0"></span>**3-2**.**GPS** レシーバの部品

部品は秋月電子通商で購入しましたが,GPS モジュール以外の部品は他のパーツ販売店で も入手可能です.GPS モジュールの側面には測位されると点灯する LED が付いていますの で,LED の点灯が確認できる透明ケース等が良いでしょう.筆者はいろいろなケースで試 しましたが最終的にお菓子のプラスチックケースで落ち着きました.いろいろ探してみて ください. 部品表は表 1 を参照してください.

| 部品                         | 価格(税込) |
|----------------------------|--------|
| GPS モジュール (GMS6-CR6)       | 2,450円 |
| D-sub 9pin コネクタ(メス)        | 50円    |
| D-sub コネクタ用ケース             | 50円    |
| D-sub 9pin 用3芯シールドケーブル(1m) | 150円   |
| USB ケーブル                   | 120円   |
| プラスチックケース (透明なもの)          | 80円    |
| 合計                         | 2.900円 |

表 3-1.部品表

(価格は 2016 年 5 月現在筆者調べ)

GPS レシーバの電源はパソコンの USB 端子から取ります.また最近の車はスマートホーン 充電用に USB 端子がありますので、モービル運用も可能でしょう. 電源が取れない場合は スマートホーン充電用のモバイルバッテリを使用すると良いでしょう.

## <span id="page-7-1"></span>**3-3**.**FT-991** の設定

 $[MEMU] \rightarrow [MULTY] \succeq [SELECT] \sim "029\ 232C RATE" \rightarrow "9600bps",$ "028 GPS/232C SELECT"  $\rightarrow$  ("GPS1" または "GPS2") \* $\rightarrow$  [MENU] ※:タップした時だけ緯度/経度を取得したい場合は"GPS1"を選択する. 緯度/経度をリアルタイムに取得したい場合(モービル運用に最適)は"GPS2"を選択する.

"GPS1"を選択した場合:

【MENU】長押し→「LAT/LON」→「GPS」(緯度/経度がメモリーされる)→【MENU】 "GPS2"を選択した場合:

【MENU】長押し→「LAT/LON」→緯度/経度を表示

# <span id="page-8-0"></span>**4**. **GPS** 不要!緯度経度を地図で調べる

APRS のモニタ用 Web サイトとして有名な Google Maps APRS (http://ja.aprs.fi) の地図 を使用して位置情報を得る方法です.

GPS 付きリグを屋内で使う場合に手入力で位置情報を入れるときにも役立ちます.

## <span id="page-8-1"></span>**4-1**.位置情報の入手方法

- ① パソコンで http://ja.aprs.fi を開く. 開いて,位置表示フォーマットを「Deg°MM.MM(APRS)<sup>※</sup>」から「Deg°Min'Sec"」 に変更します (図 4-1-1). 変更操作は,「カスタマイズ」をクリック→「単位と時間」→「位置表示フォ―マット:  $Deg^{\circ}$  Min'Sec"」→「保存」します(図 4-2).
- ② 右上の「住所,市名,またはロケータ―」と書かれたテキスト・ボックスに 緯度・経度を知りたい住所を入力する.

検索ボタンを押すと目的地の地図が表示されます(図 4-1-②).

- ③ 左側のバーで地図をできるだけ拡大する(図 4-1-③).
- ④ 目的地にカーソルを移動する(図 4-1-④). 正確な緯度・経度が左上に表示されます(図 4-1-⑤).
- ⑤ FT-991 に入力する. FT-991 の「MENU」を長押し→「LAT/LON」をタップ→「LAT(緯度)」を入力→「LON (経度)」入力して完了です(写真 4-1).

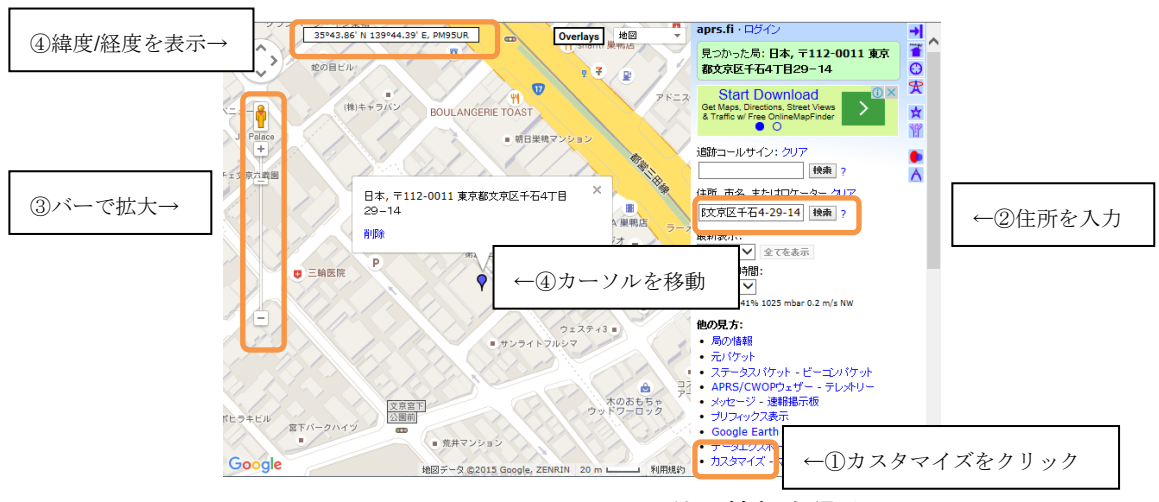

図 4-1.Google Maps APRS で位置情報を得る

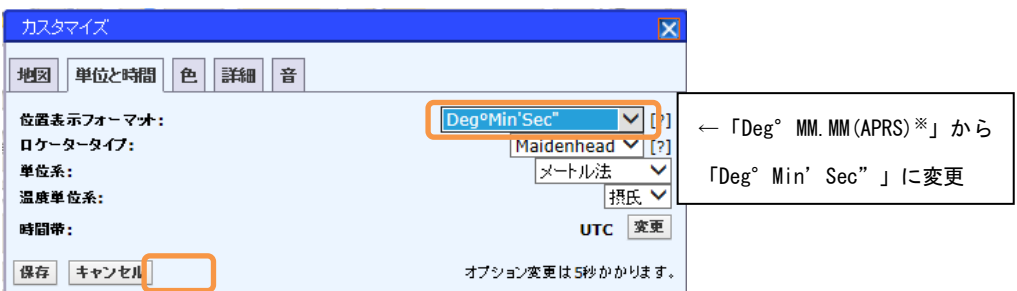

図 4-2. 位置表示フォーマットの選択 (FT-991 以外は初期値のままで OK)

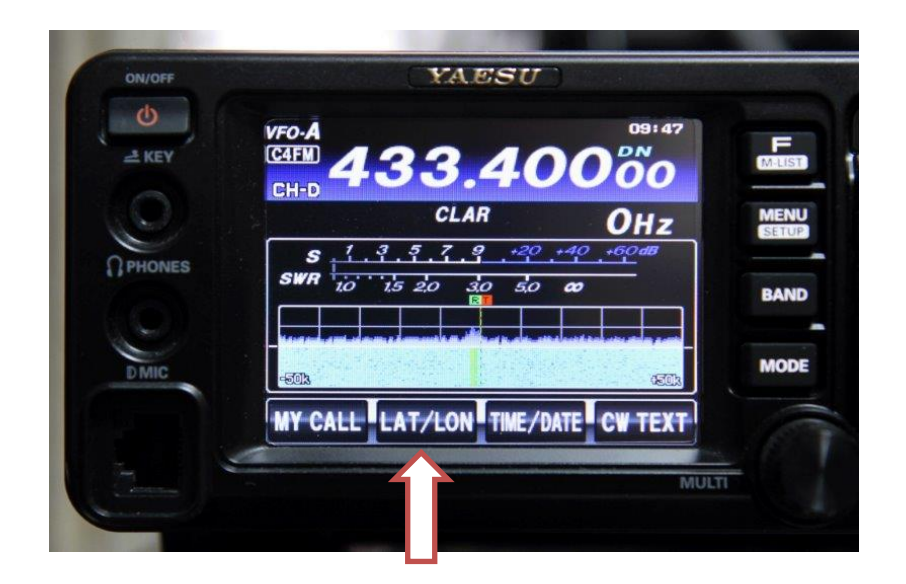

写真 4-1 FT-991 で「MENU」を長押ししたときのようす (LAT/LON をタップして緯度・経度を入力) コールサインの入力も忘れずに!

# <span id="page-10-0"></span>**5**.カラー表示

# ウォーターフォールを使用する

今年の 7 月中旬に FT-991 のメイン (Ver.2.12) と TFT (Ver.2.02) のファームウェアがア ップされ,バンドスコープ機能に従来のモノクロ色のウォーターフォールに比べ信号の強 弱をカラーで識別するウォーターフォールに追加されました.ノイズに埋もれ判別しづら かった微弱な信号をカラーで視認することができます.バンドスコープとウォーターフォ ールを合わせて表示することでバンドの状況や入感局,空き周波数等を一目で確認するこ とができます.

## <span id="page-10-1"></span>**5-1**.ウォーターフォールの設定

#### <span id="page-10-2"></span>◎マニュアルでスイープする

 $[MEMU] \rightarrow MULTY \succeq [SELECT] \succeq "117 \text{ } TCP \text{ }DISPLAY \text{ } MODE" \rightarrow$ "WATER FALL2"  $\rightarrow$  [MENU]

[SWEEP]をタップするたびにスイープ (スキャン) されます (写真 5-1).

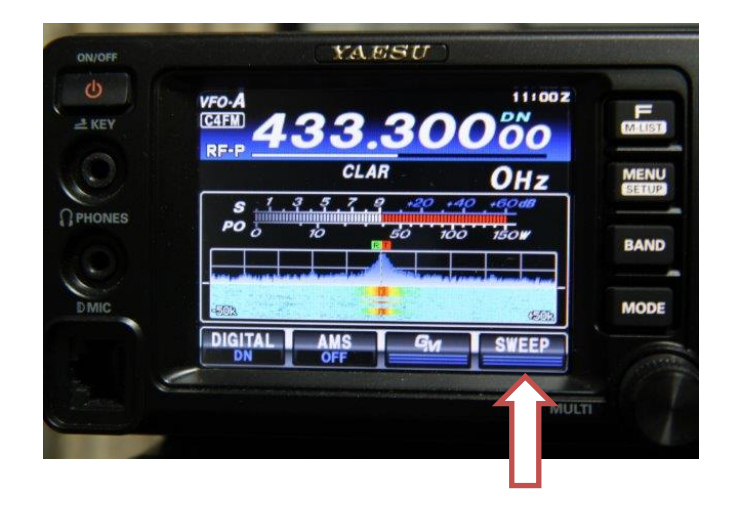

写真 5-1.[SWEEP]をタップするたびにスイープする

## <span id="page-11-0"></span>◎自動でスイープする

上記同様 "117 SCP DISPLAY MODE"を "WATER FALL2"に設定し, 更に,【MENU】→MULTY と【SELECT】で"118 SCP START CYCLE"→  $"3\text{sec}" \rightarrow$  [MENU]

3 秒毎に自動でスイープします.

何度も[SWEEP]を押す必要がないので便利な機能です.

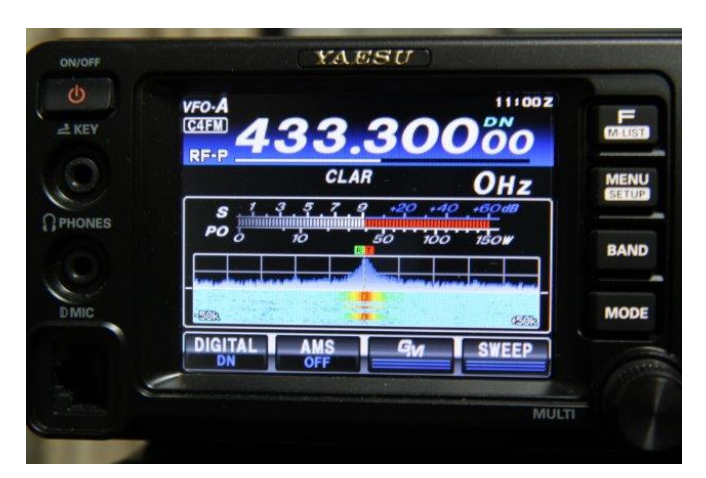

写真 5-2.自動でスイープを開始する

スコープを OFF にする場合は【F】を押します.

(再度【F】を押すとスコープが表示されスイープを開始します.)

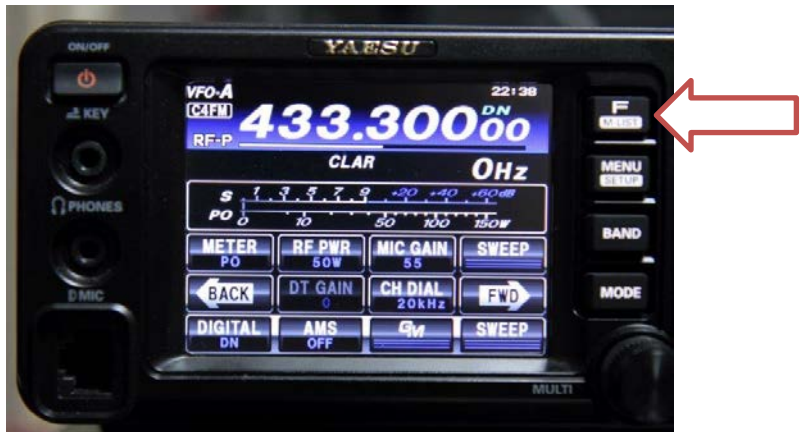

写真 5-3.【F】を押すとスコープが OFF になる